Fortech S.r.l Via Rigoletto,4 47922 Rimini (RN) Italia P. IVA 03618500403 T. +39 0541 364611

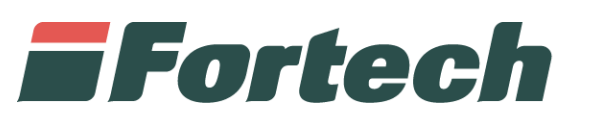

# **RICONCILIAZIONE INCASSI - REGISTRO UTF**

Manuale di utilizzo del servizio

fortech.it info@fortech.it

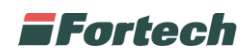

# <span id="page-1-0"></span>**REVISIONI**

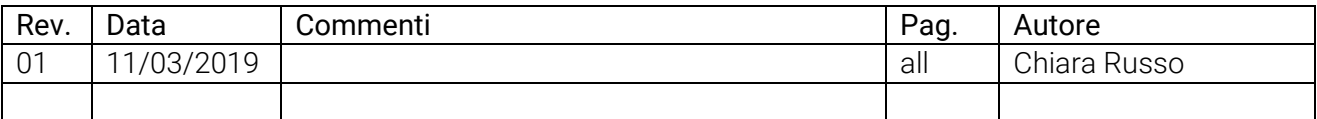

# **SOMMARIO**

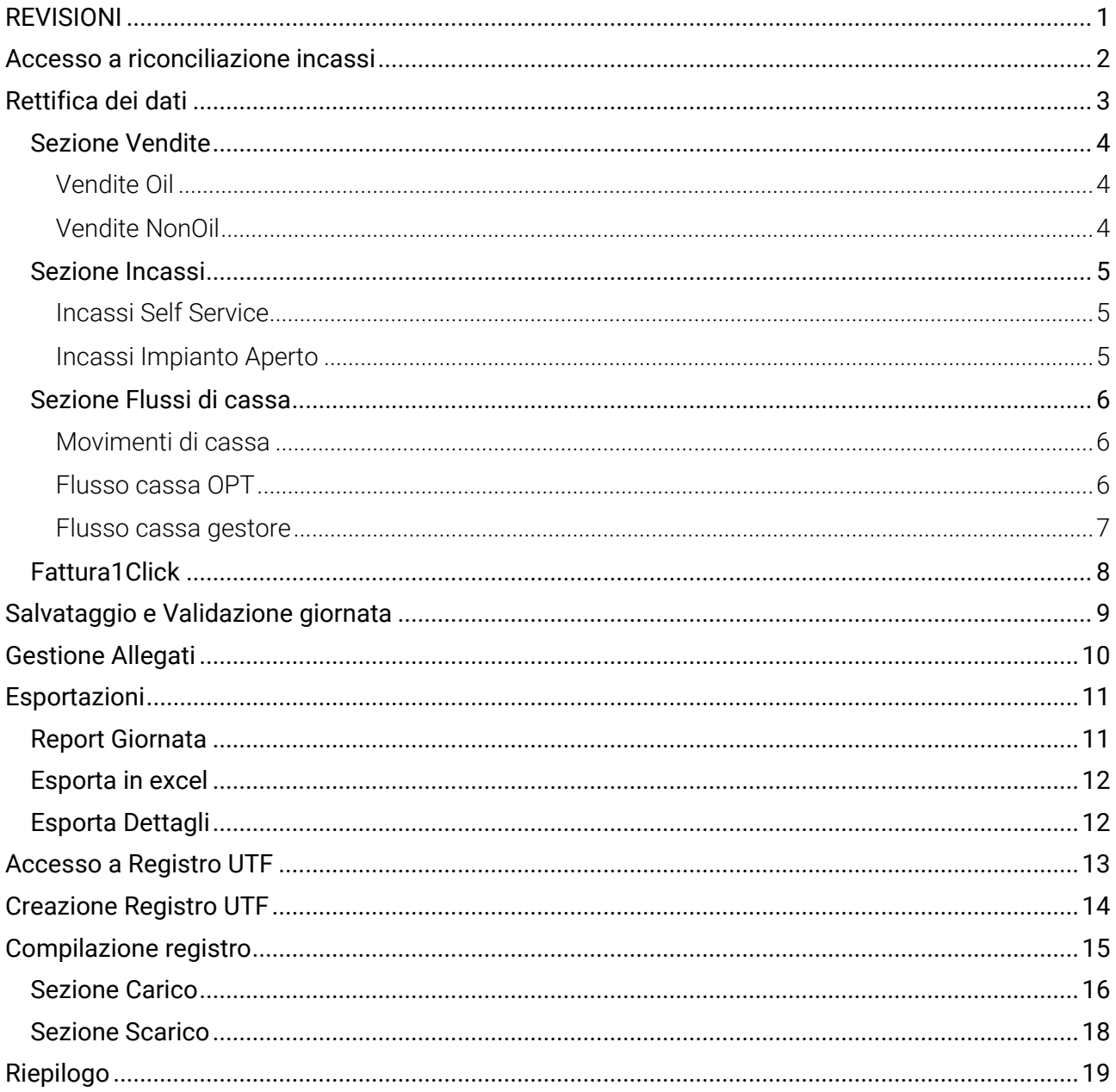

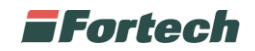

# <span id="page-2-0"></span>**ACCESSO A RICONCILIAZIONE INCASSI**

Per accedere alla reportistica del Punto Vendita dalla home page di Site Manager selezionare

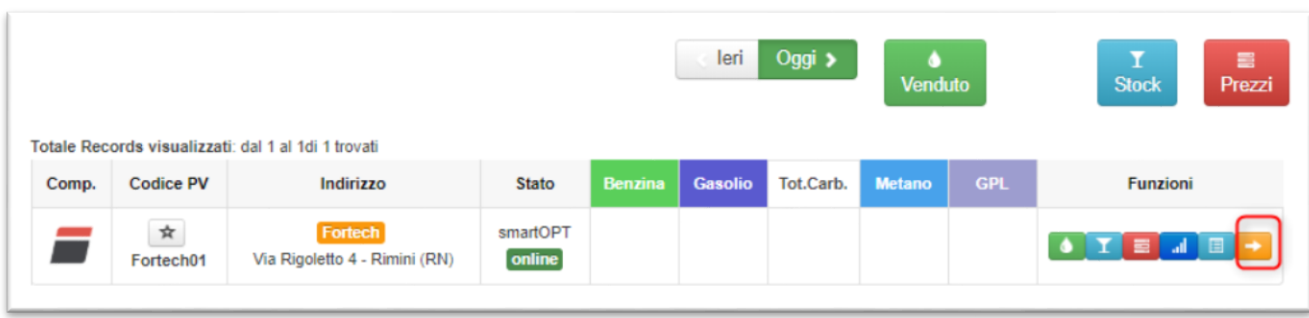

Dal menù in alto, cliccare su Gestione Contabile e selezionare Riconciliazione Incassi.

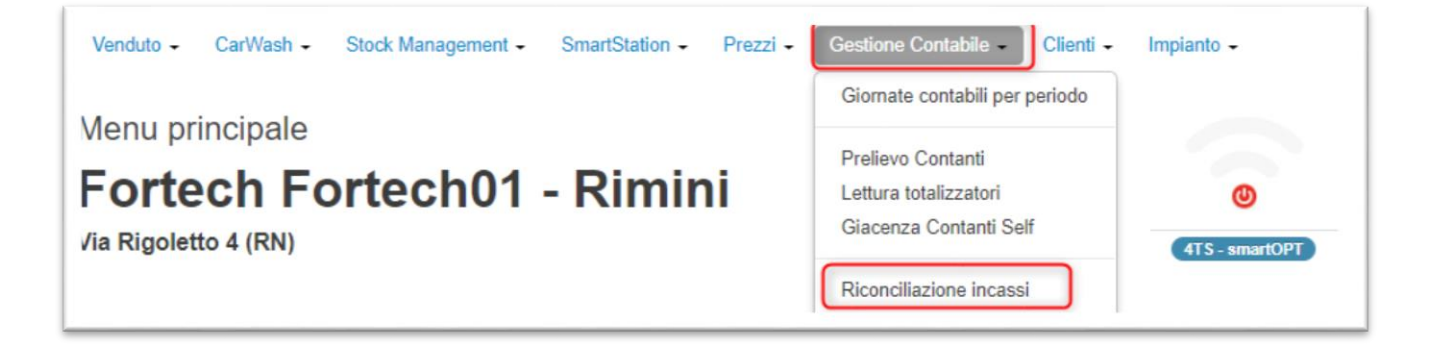

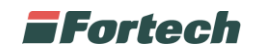

# <span id="page-3-0"></span>**RETTIFICA DEI DATI**

Selezionare il periodo richiesto e cliccare su Visualizza.

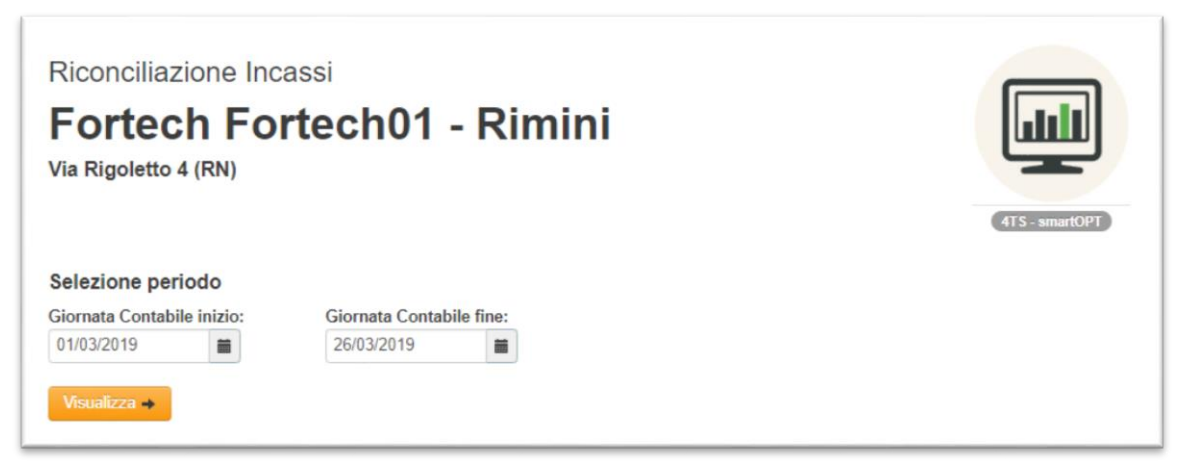

La pagina mostra un riepilogo del venduto della giornata e relativo stato con differenti colori:

- Verde: la giornata è validata (non è più possibile effettuare rettifiche)
- Bianca: la giornata è rettificata
- Gialla: la giornata è creata o riaperta
- Rosso: nella relativa giornata sono stata effettuate delle rettifiche.

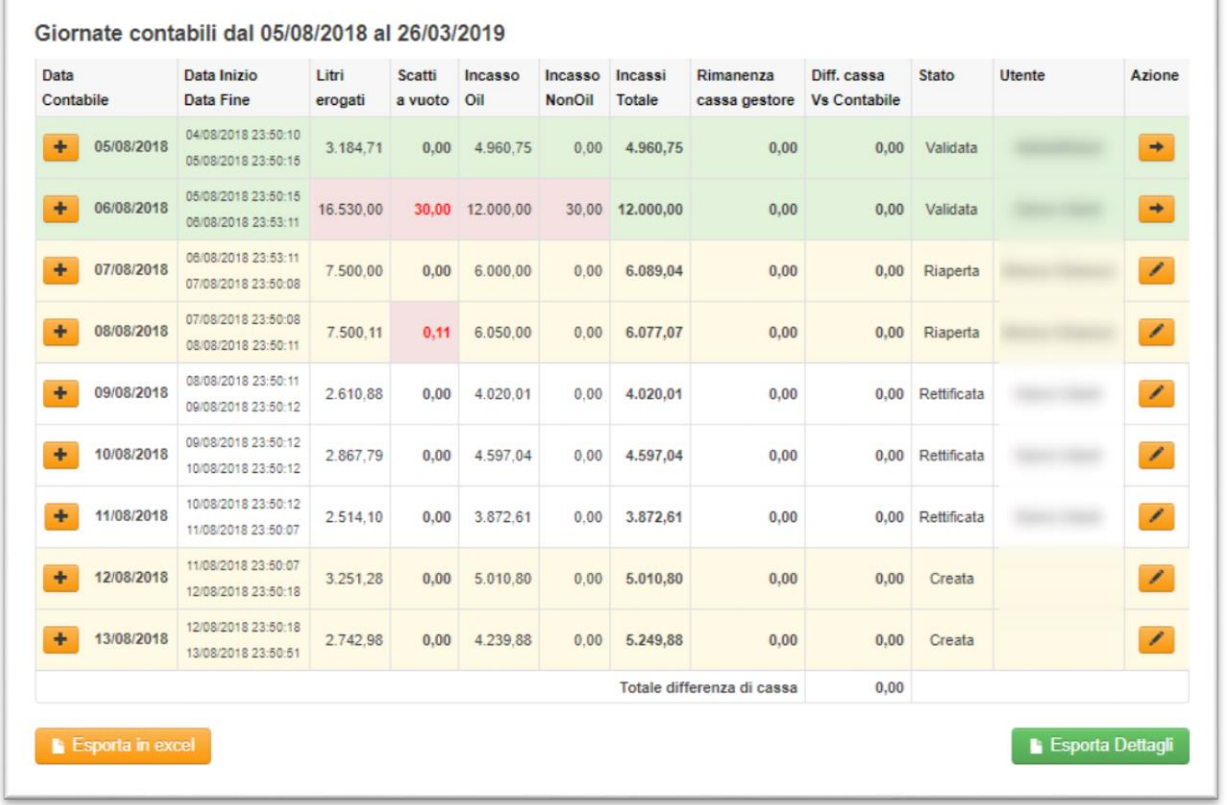

Accanto ad ogni riga, sotto la voce "Azione" è presente l'icona per accedere ai dettagli della giornata. Nel caso in cui la giornata sia già stata validata (quindi non si possono apportare più modifiche ma

solo visualizzare i dati) sarà presente la seguente icona Nel caso in cui la giornata non sia stata ancora validata cliccare  $\Box$  per rettificare i dati.

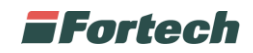

## <span id="page-4-0"></span>**Sezione Vendite**

## <span id="page-4-1"></span>**Vendite Oil**

Espandere la voce "Venduto Oil" (cliccando  $\leftarrow$ ) per visualizzare il venduto suddiviso per prodotto e tipo servizio.

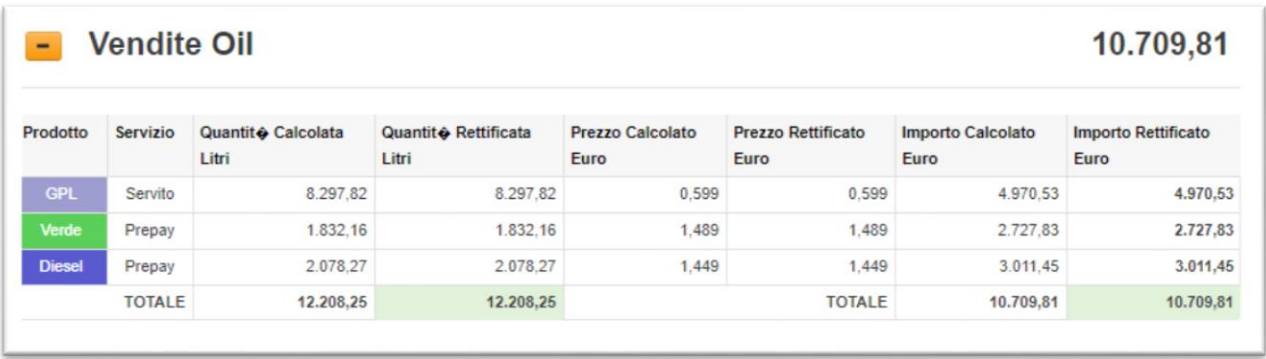

#### <span id="page-4-2"></span>**Vendite NonOil**

Espandere la voce "Venduto NonOil" (cliccando **+** ) per vedere il venduto Non Oil suddiviso per Aliquota.

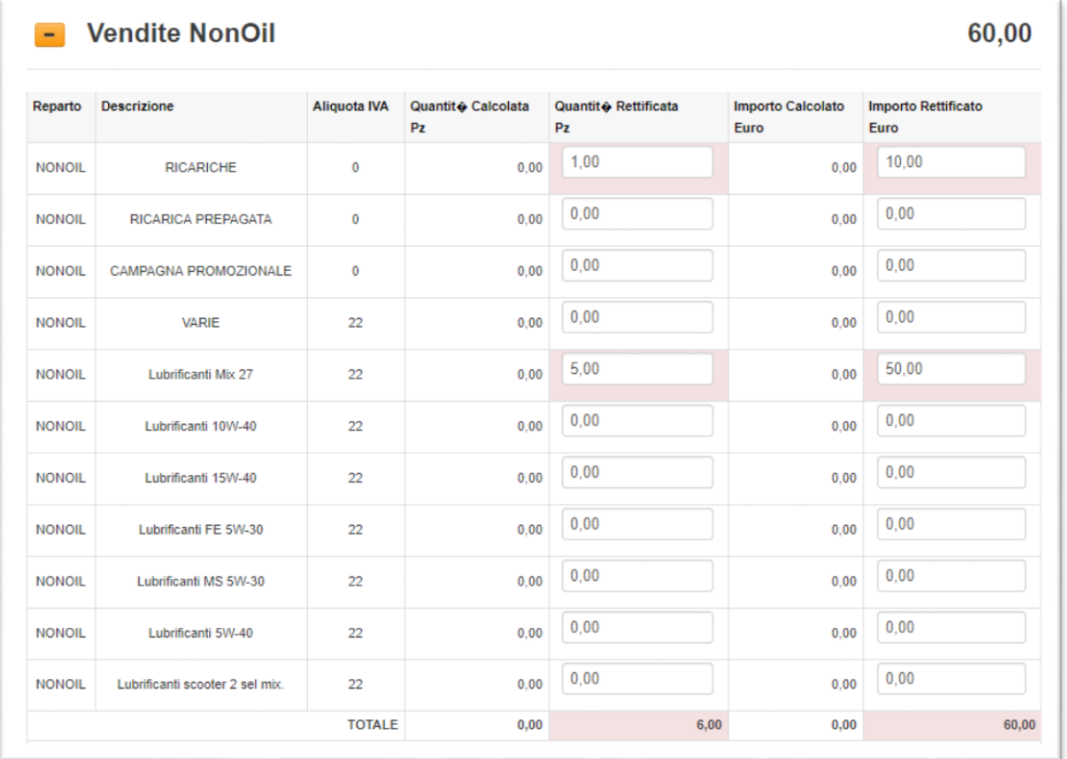

NB: Se le caselle sono editabili significa che è possibile effettuare rettifiche.

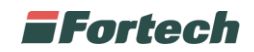

## <span id="page-5-0"></span>**Sezione Incassi**

#### <span id="page-5-1"></span>**Incassi Self Service**

Espandere la voce "Incassi Self Service" (cliccando  $\blacksquare$ ) per visualizzare l'incassato tramite self service suddiviso per modalità di pagamento.

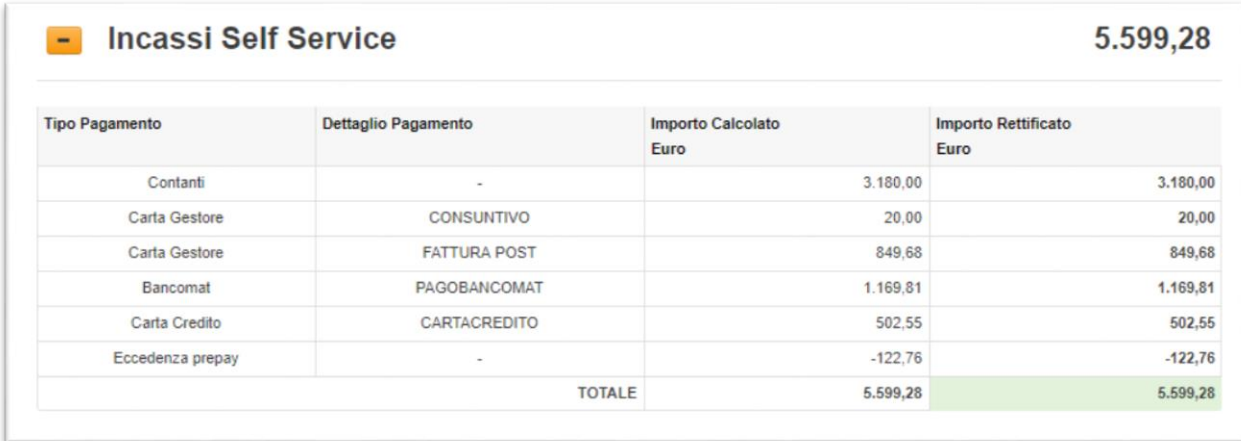

#### <span id="page-5-2"></span>**Incassi Impianto Aperto**

Espandere la voce "Incasso Impianto Aperto" (cliccando  $\blacksquare$ ) per visualizzare l'incassato in locale suddiviso per modalità di pagamento (in questa sezione i tipi di pagamento possono essere personalizzati).

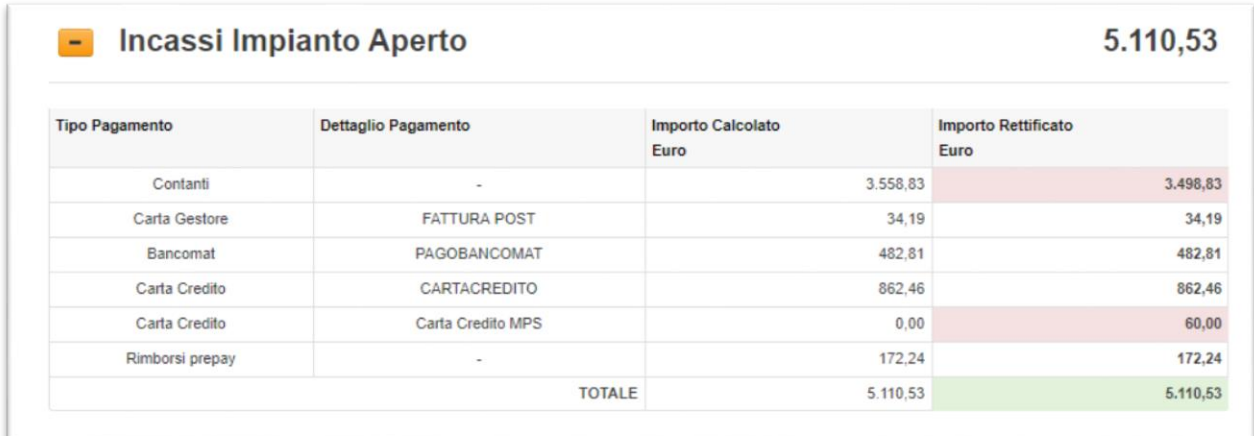

NB: Se le caselle sono editabili significa che è possibile effettuare rettifiche.

Per rettificare i dati è sufficiente inserire nella casella editabile il nuovo valore e premere Invio. La differenza viene sottratta o aggiunta direttamente dai contanti (tale valore non è possibile modificarlo).

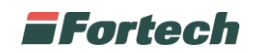

## <span id="page-6-0"></span>**Sezione Flussi di cassa**

#### <span id="page-6-1"></span>**Movimenti di cassa**

Espandere la voce "Movimenti di cassa" (cliccando  $\biguplus$ ) per inserire e tracciare il flusso di contante. I movimenti (in positivo e negativo) sono personalizzabili a piacere. È possibile anche impostare movimenti automatici (ad esempio il prelievo del self).

I movimenti inseriti in questo report saranno già visibili nei flussi di cassa.

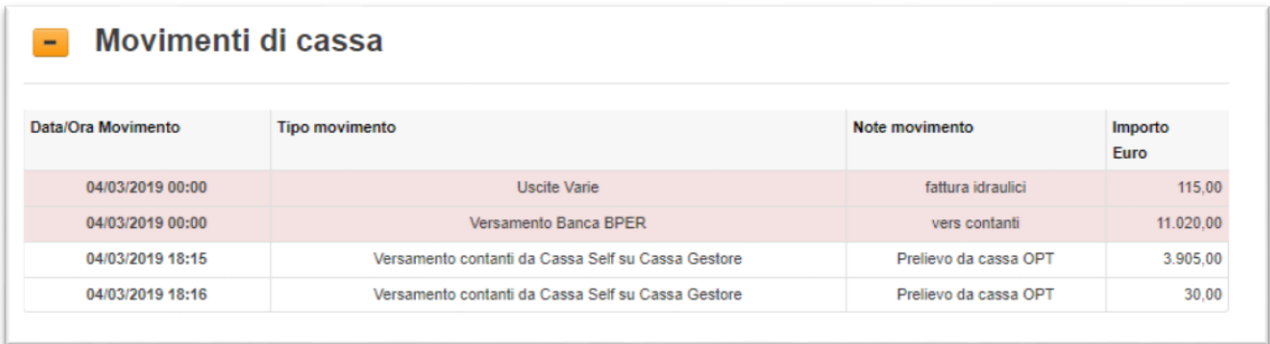

#### <span id="page-6-2"></span>**Flusso cassa OPT**

Espandere la voce "Flusso Cassa OPT" (cliccando  $\begin{array}{c} \pm\\ \end{array}$ ) per visionare i movimenti della Cassa OPT.

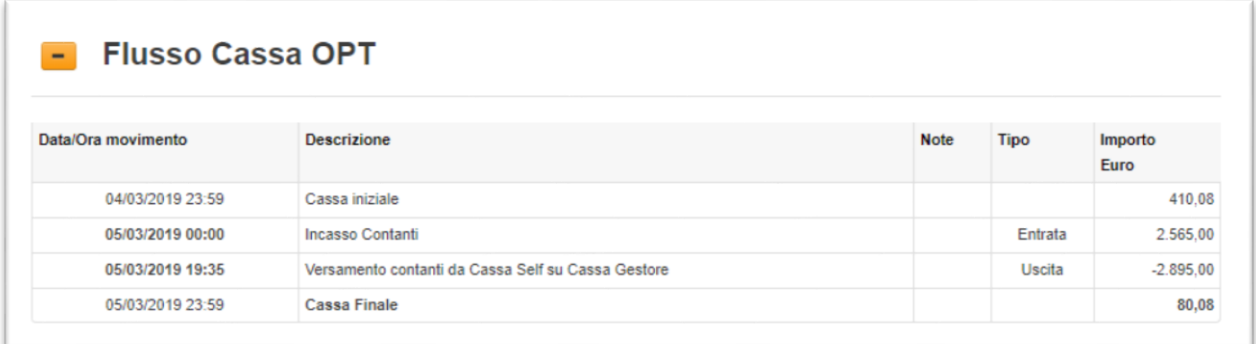

La cassa finale indica quanto realmente resta in mano al gestore in seguito ai versamenti. È possibile gestire anche un fondo cassa fisso.

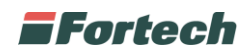

#### <span id="page-7-0"></span>**Flusso cassa gestore**

Espandere la voce "Flusso Cassa Gestore" (cliccando  $\leftarrow$ ) per visionare i movimenti della Cassa Gestore.

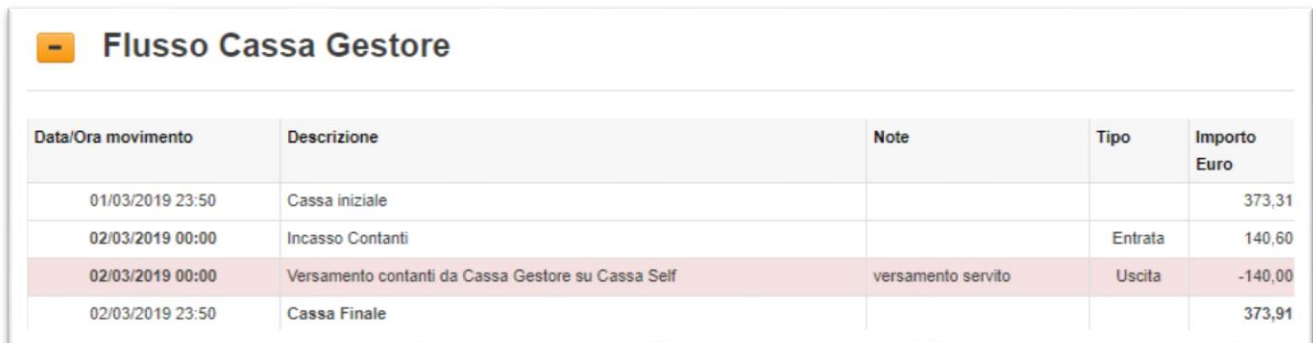

La cassa finale indica quanto realmente resta in mano al gestore in seguito ai versamenti. È possibile gestire anche un fondo cassa fisso.

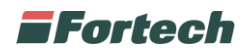

## <span id="page-8-0"></span>**Fattura1Click**

Espandere la voce "Fattura1Click" (cliccando  $\begin{array}{c} \pm \end{array}$ ) per visionare l'elenco delle fatture Immediate, Differite, Prepagate e Postpagate.

I dati sono in sola visualizzazione e non è possibile apportare modifiche.

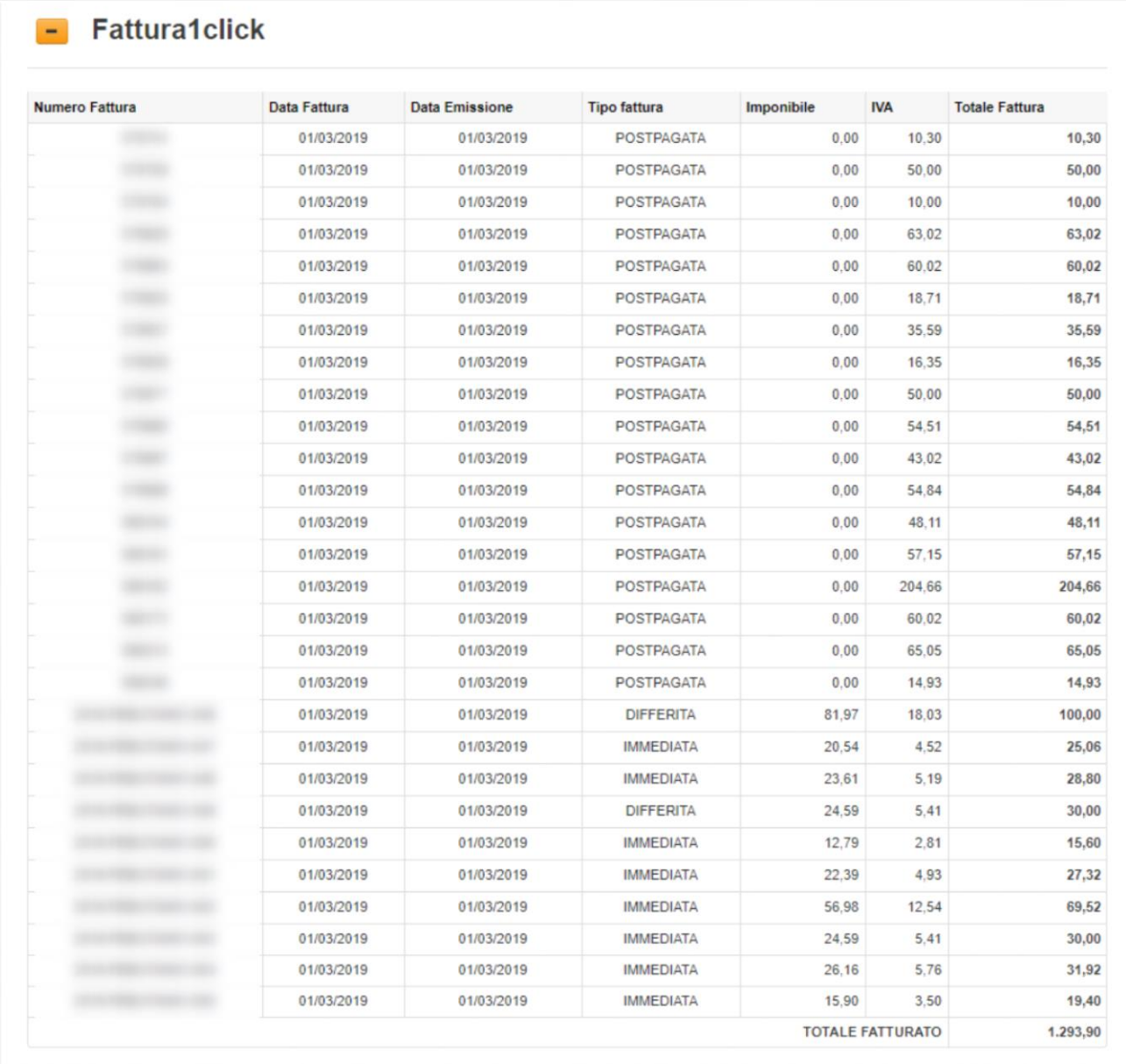

NB: I dati saranno visibili solamente se è attivo il servizio Fattura1Click.

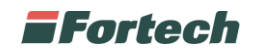

# <span id="page-9-0"></span>**SALVATAGGIO E VALIDAZIONE GIORNATA**

Al termine delle rettifiche è necessario salvare la giornata tramite il pulsante Salva.

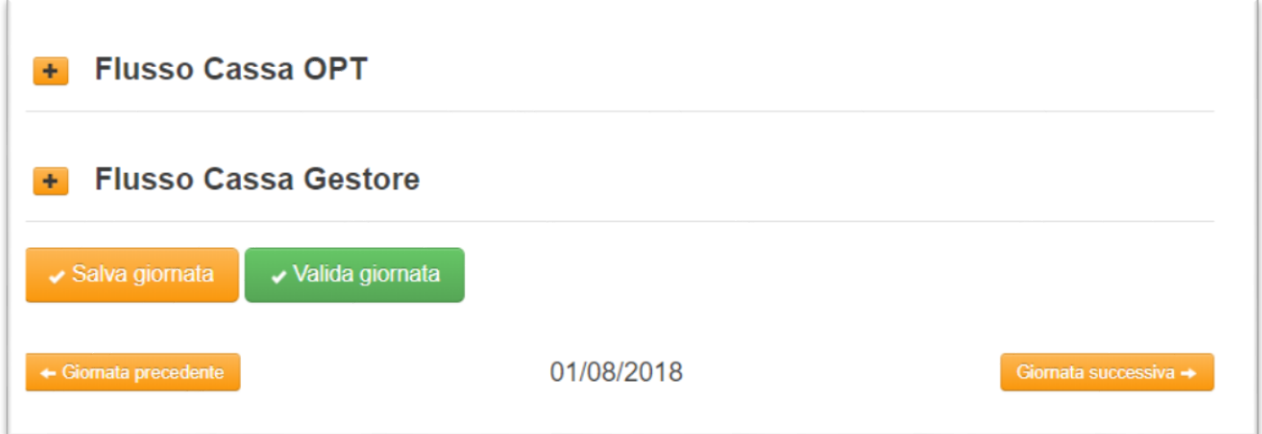

Prima di validare la giornata controllare che i totali delle vendite e degli incassi coincidano. Qualora sia presente una squadratura di cassa non sarà possibile validare la giornata.

Una volta che la giornata è stata salvata è possibile procedere alla validazione. Attenzione una volta validata non è più possibile effettuare modifiche.

Non è possibile validare la giornata se non sono validate tutte quelle precedenti, in tal caso il pulsante Valida non sarà visibile e sarà presente l'indicazione dell'ultima giornata da validare.

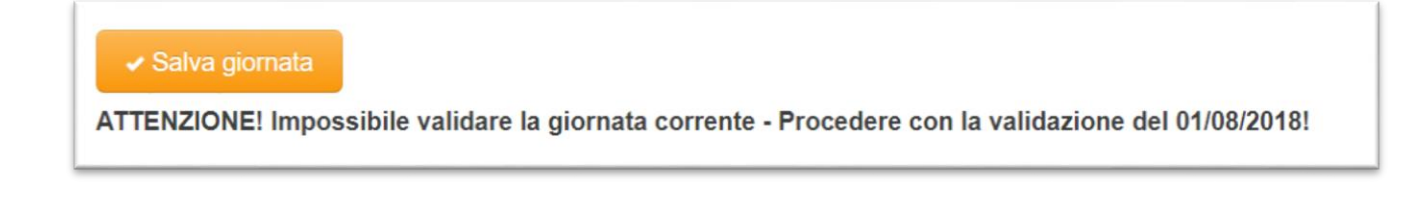

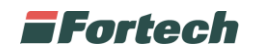

# <span id="page-10-0"></span>**GESTIONE ALLEGATI**

In ogni sezione è possibile allegare dei documenti in modo da poterli consultare successivamente.

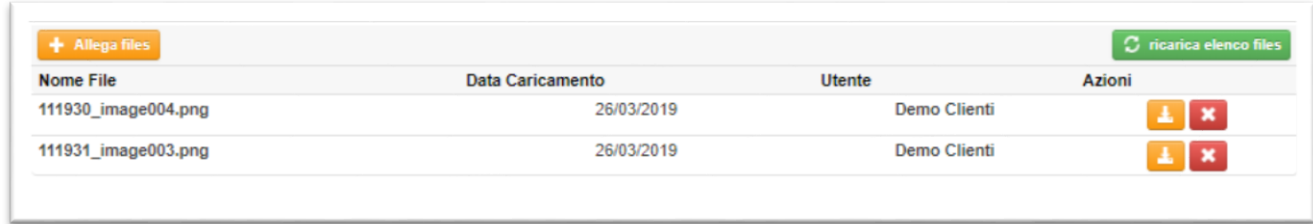

Quando la giornata è stata validata non sarà più possibile eliminare gli allegati, e sarà visibile una sezione sottostante che comprenderà tutti i file precedentemente allegati.

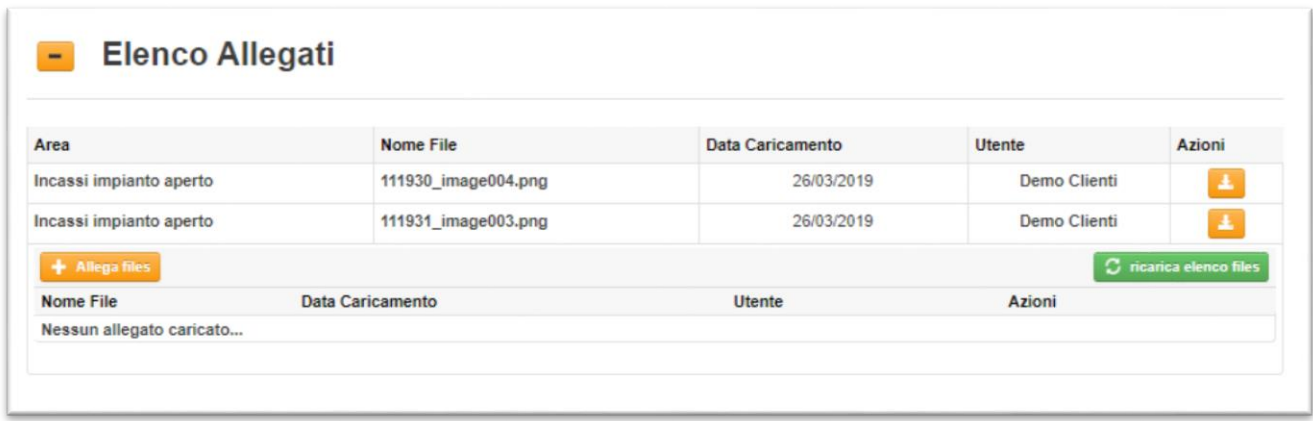

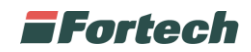

## <span id="page-11-0"></span>**ESPORTAZIONI**

## <span id="page-11-1"></span>**Report Giornata**

Dopo aver validato la giornata è possibile procedere all'esportazione di un report riepilogativo per singola giornata tramite il pulsante "Scarica Report".

 $\overline{1}$ 

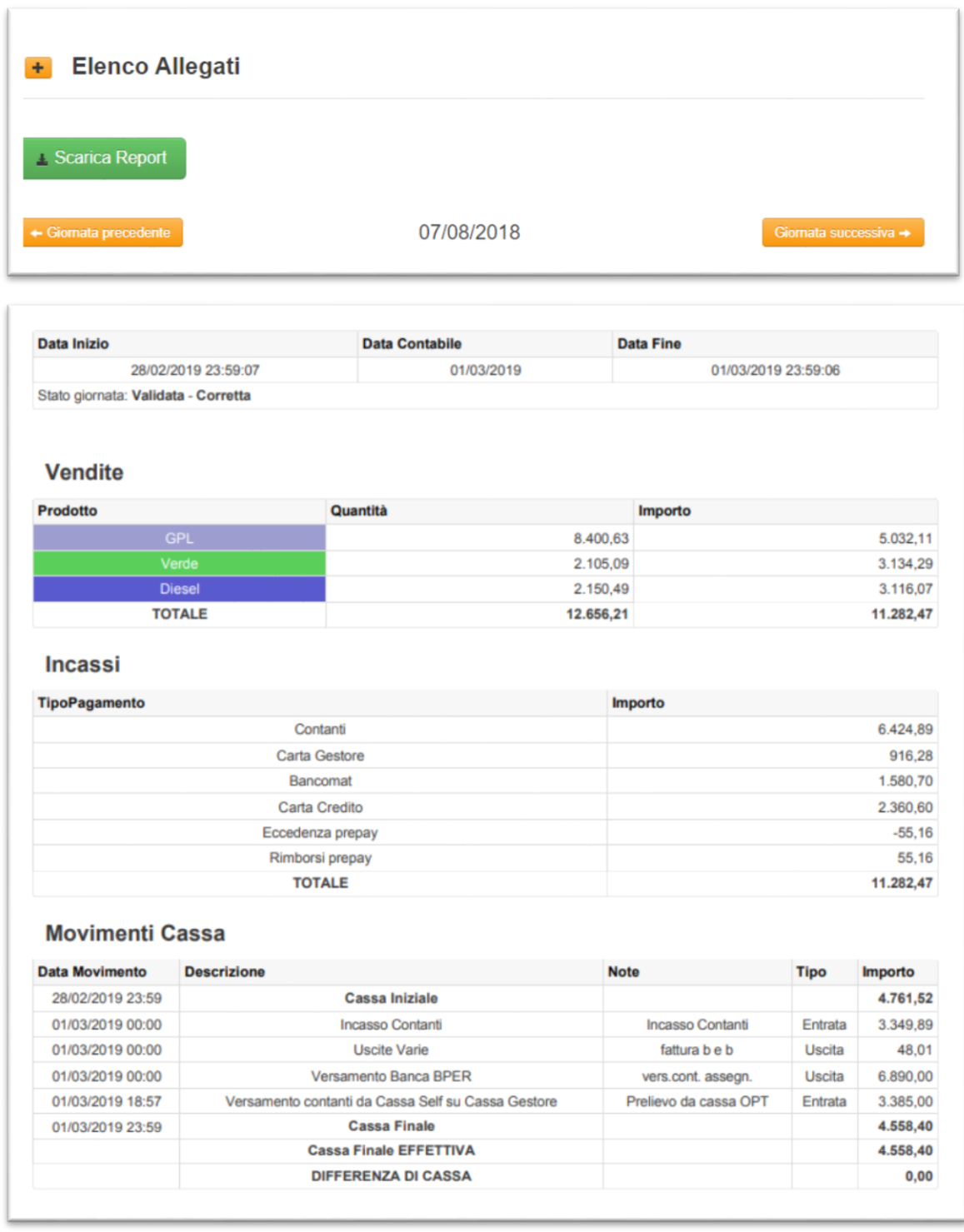

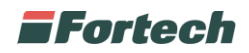

## <span id="page-12-0"></span>**Esporta in excel**

Dalla pagina iniziale selezionando "Esporta in excel" è possibile effettuare l'esportazione del venduto del periodo selezionato.

Verrà esportato un file comprendente le vendite effettuate per singola giornata suddivise per prodotto e tipo servizio.

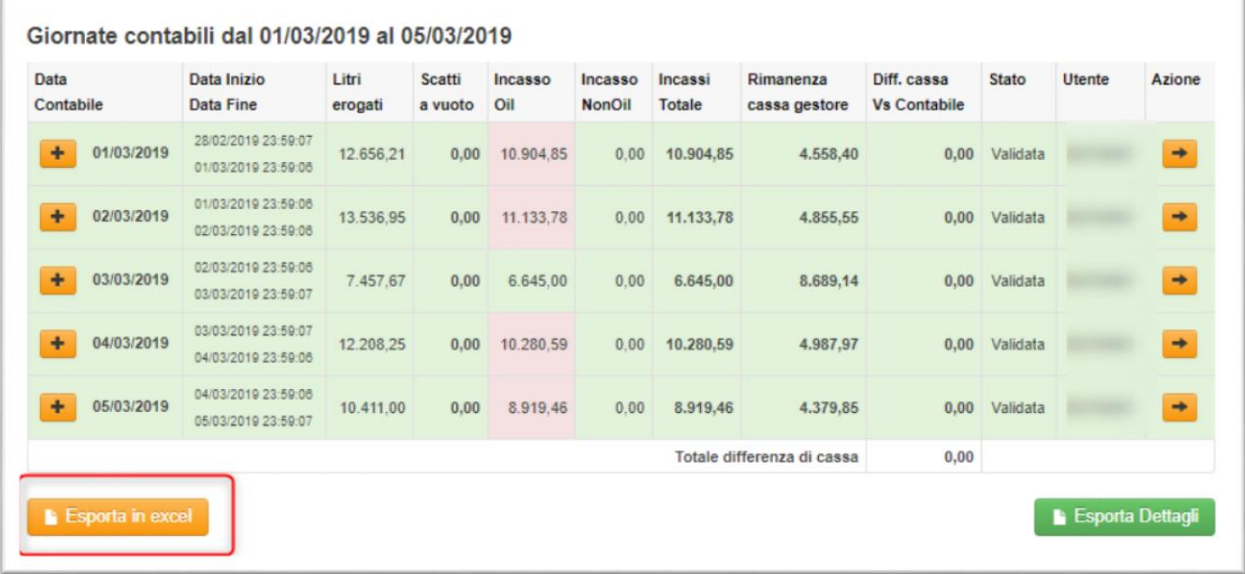

## <span id="page-12-1"></span>**Esporta Dettagli**

Dalla pagina iniziale selezionando "Esporta dettagli" è possibile effettuare un'esportazione dettagliata del venduto del periodo selezionato.

Nel file saranno presenti due fogli, Incassi e Vendite, che rispettivamente mostreranno il venduto per tipo di pagamento e il venduto per prodotto e tipo servizio.

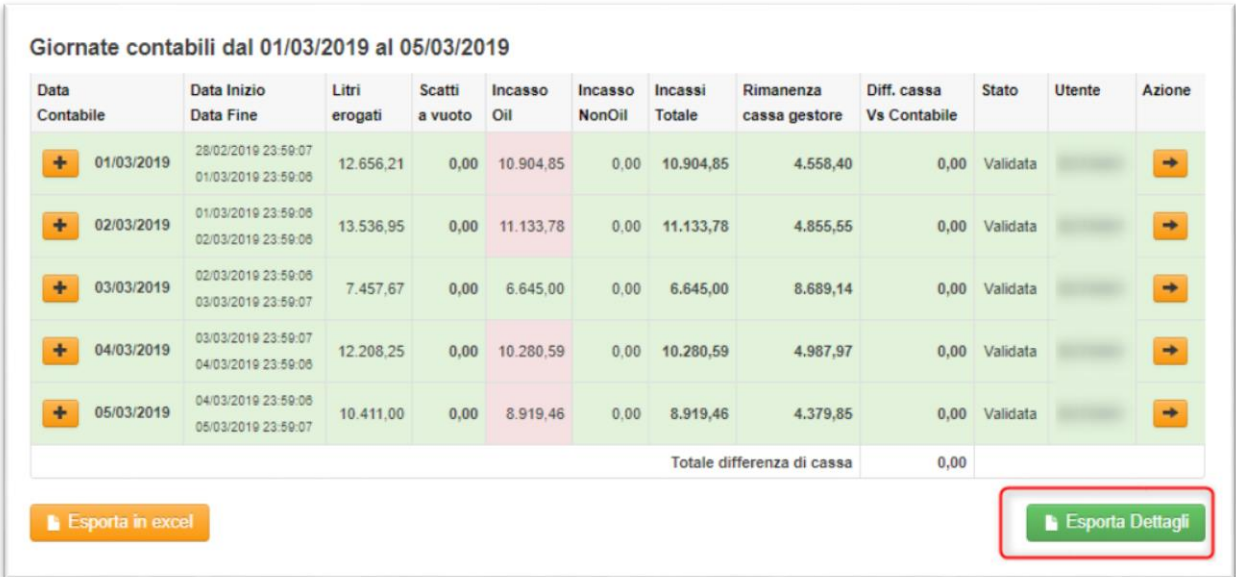

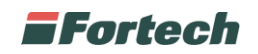

# <span id="page-13-0"></span>**ACCESSO A REGISTRO UTF**

Per accedere alla reportistica del Punto Vendita selezionare

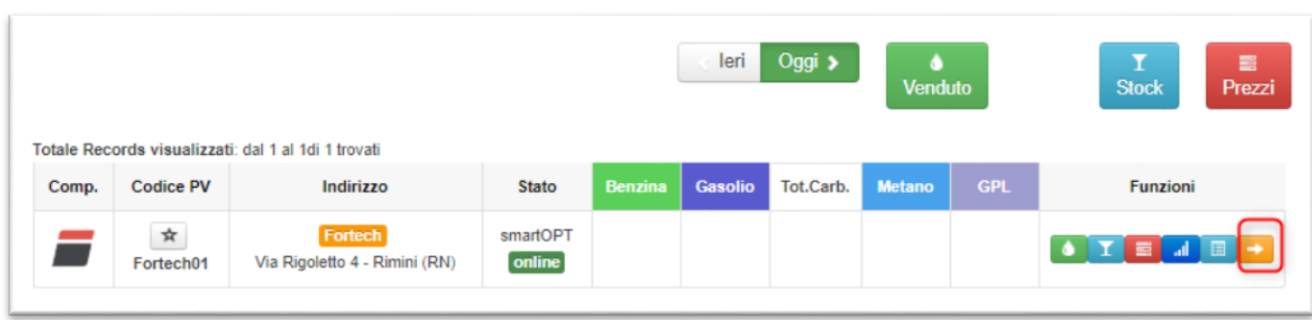

Dal menù in alto, cliccare su Gestione Contabile e successivamente selezionare Registro UTF.

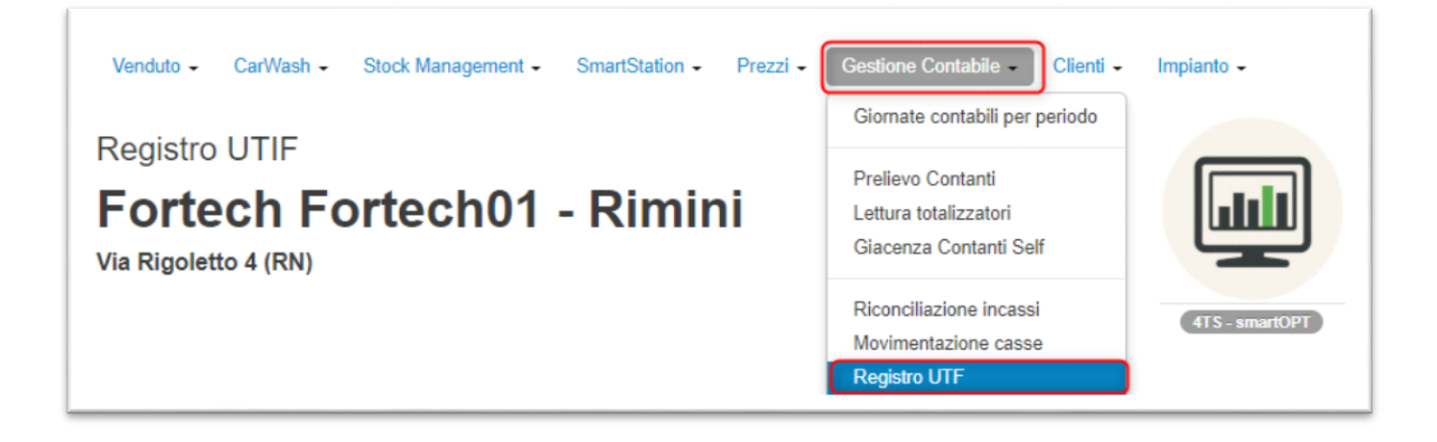

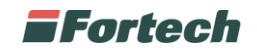

# <span id="page-14-0"></span>**CREAZIONE REGISTRO UTF**

Accedere al report Registro Utf e selezionare Crea Registro.

Procedere alla compilazione dei campi richiesti e premere Salva Registro.

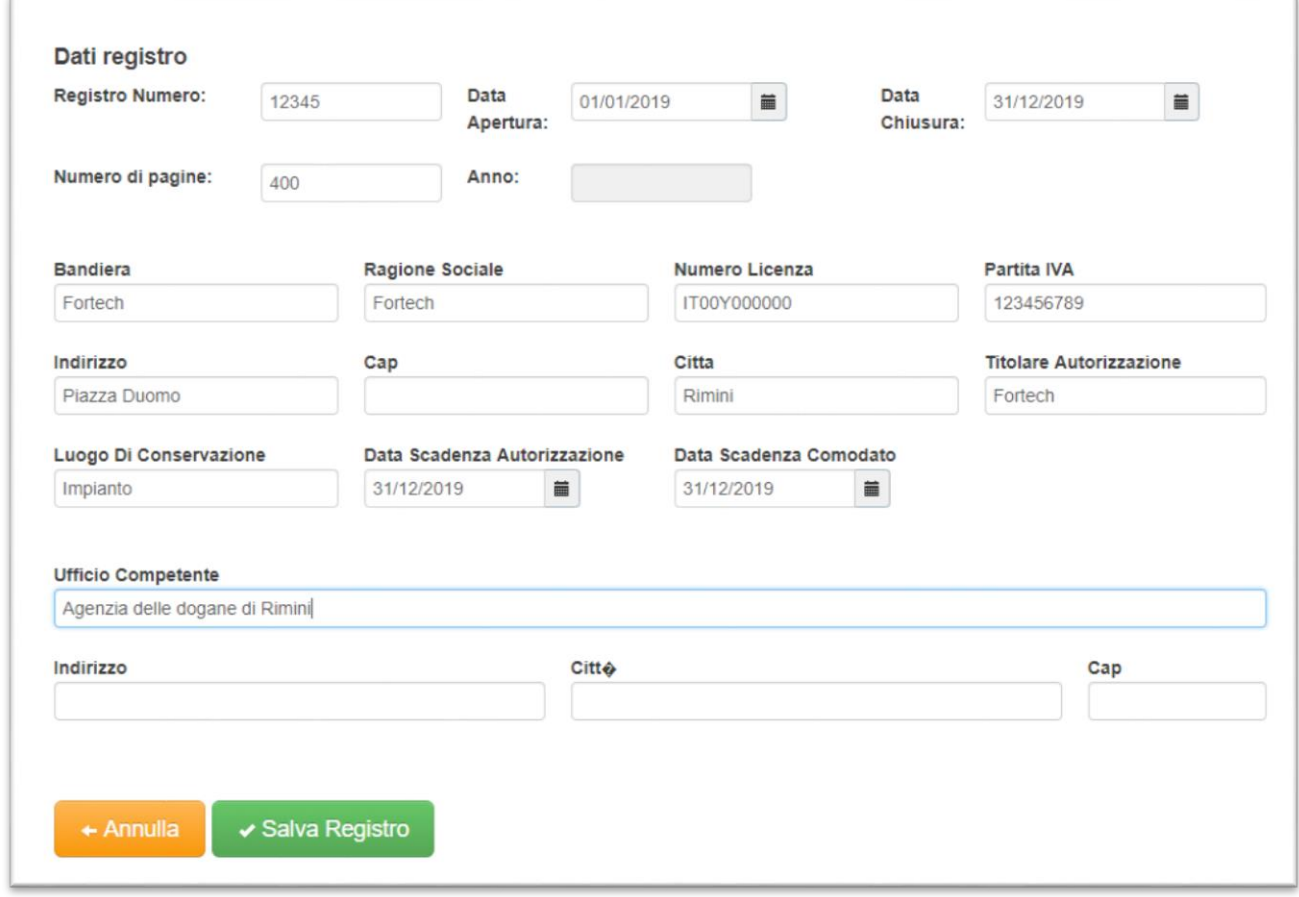

Dopo aver salvato sarà necessario procedere all'Attivazione del registro premendo il tasto Attiva Registro.

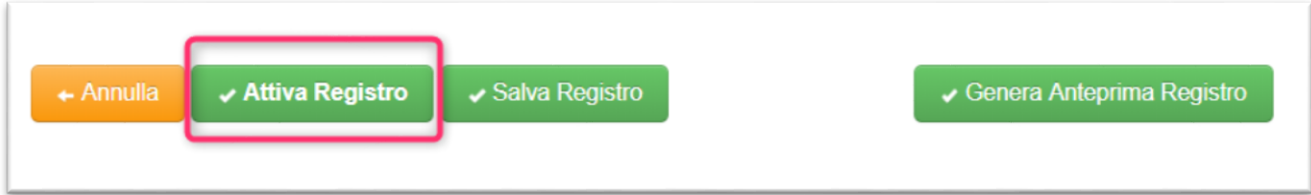

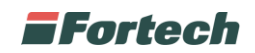

# <span id="page-15-0"></span>**COMPILAZIONE REGISTRO**

Giornalmente il registro verrà pre compilato da Fortech con i dati salvati sul sistema Gestionale. Sarà necessario verificare, o eventualmente modificare i dati e in seguito procedere alla validazione tramite il pulsante Conferma Giornata

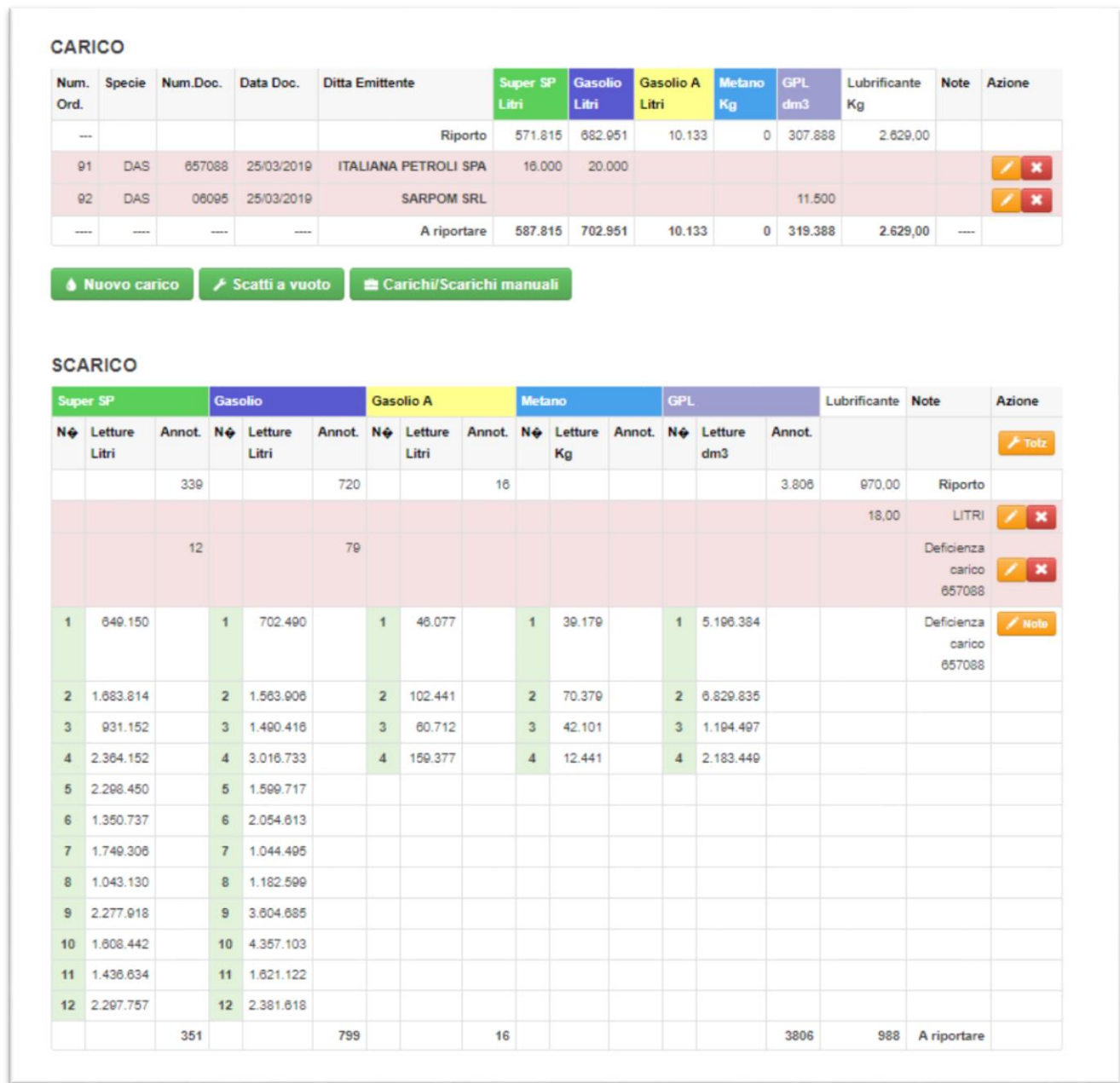

Non appena la giornata verrà confermata automaticamente sarà proposta la pagina da stampare. Se la giornata risulta in stato Stampato non sarà più possibile effettuare modifiche.

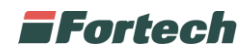

## <span id="page-16-0"></span>**Sezione Carico**

Questa sezione è dedicata ai carichi di prodotto del pv e viene riportata la giacenza cumulativa data dalla somma dei carichi.

Qualora il carico venga inserito a mano la riga sarà evidenziata di rosso.

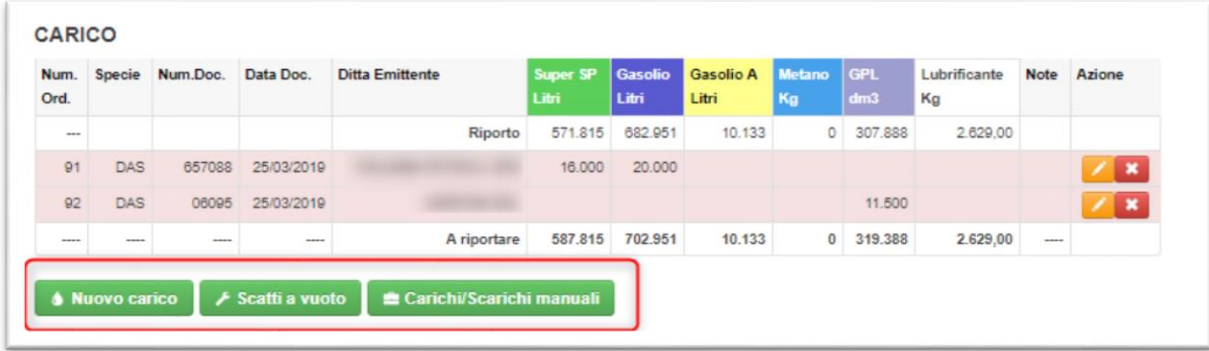

In questa sezione è possibile aggiungere o modificare i dati relativi al Carico, scatti a vuoto e Cali / Eccedenze utilizzando gli appositi pulsanti.

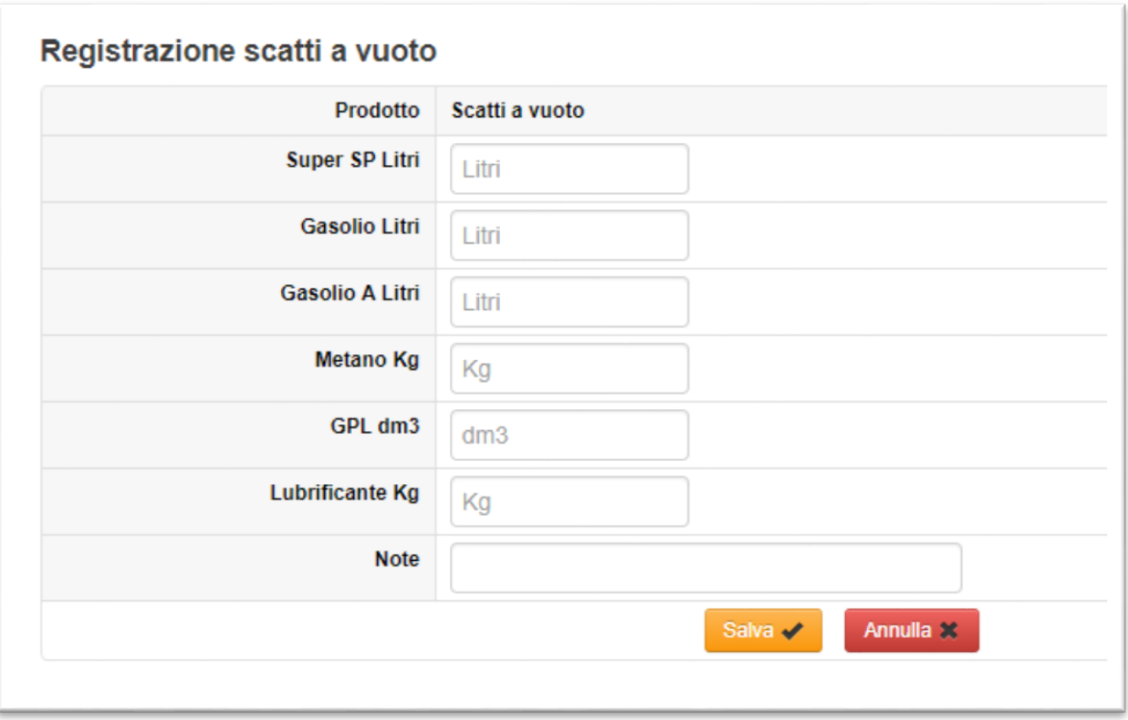

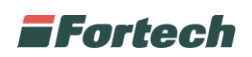

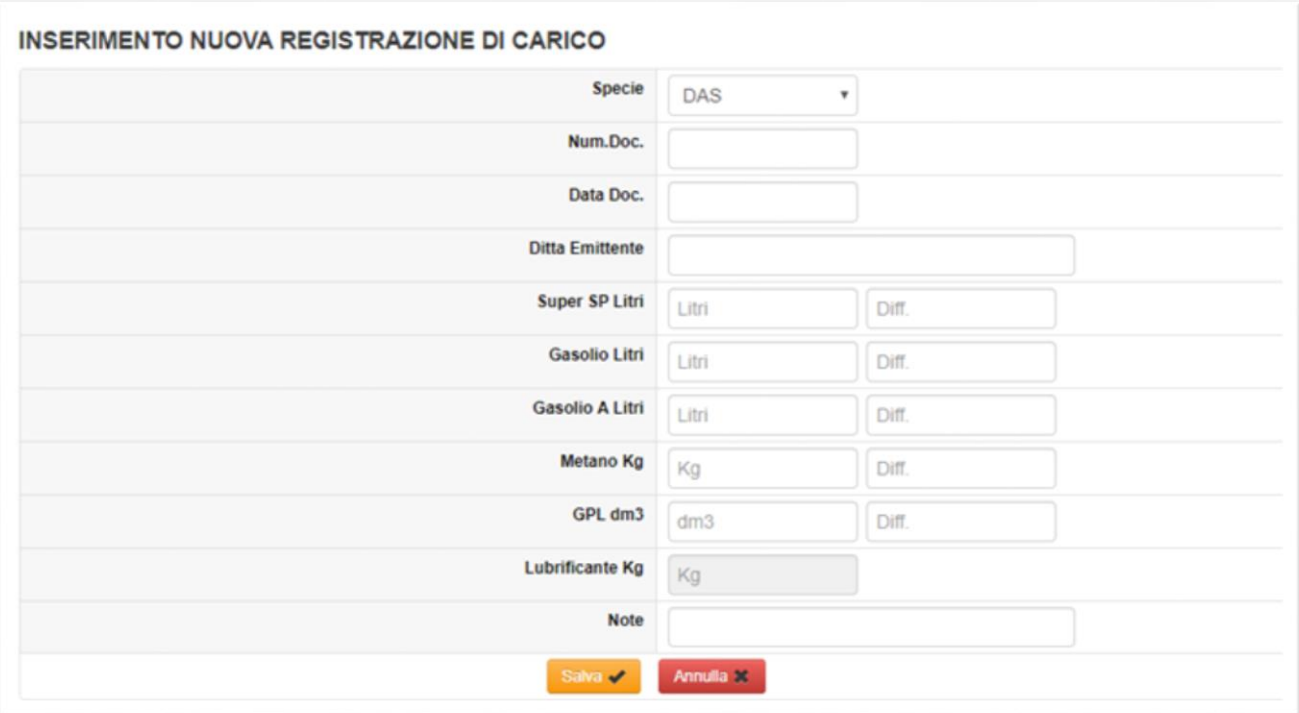

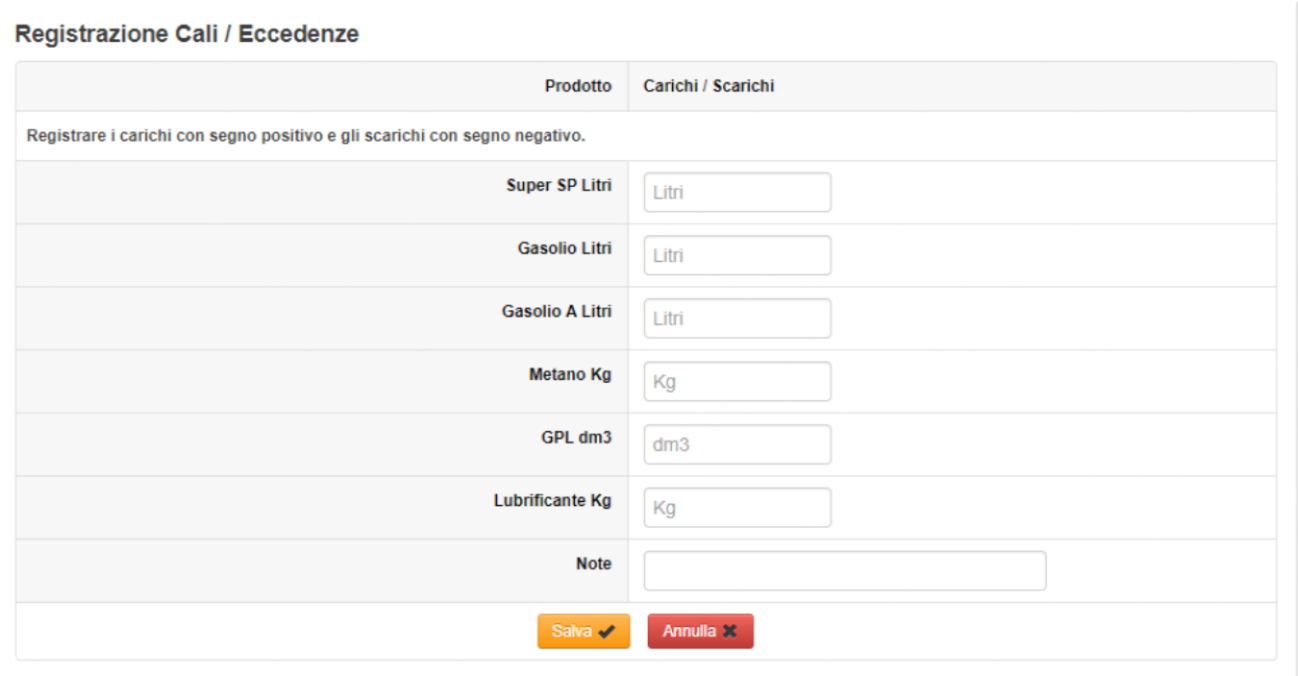

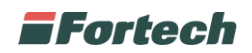

## <span id="page-18-0"></span>**Sezione Scarico**

In questa sezione sono visibili i valori finali dei totalizzatori risultanti sul pv.

Qualora i dati non siano corretti è possibile modificarli tramite il pulsante **la Tota**.

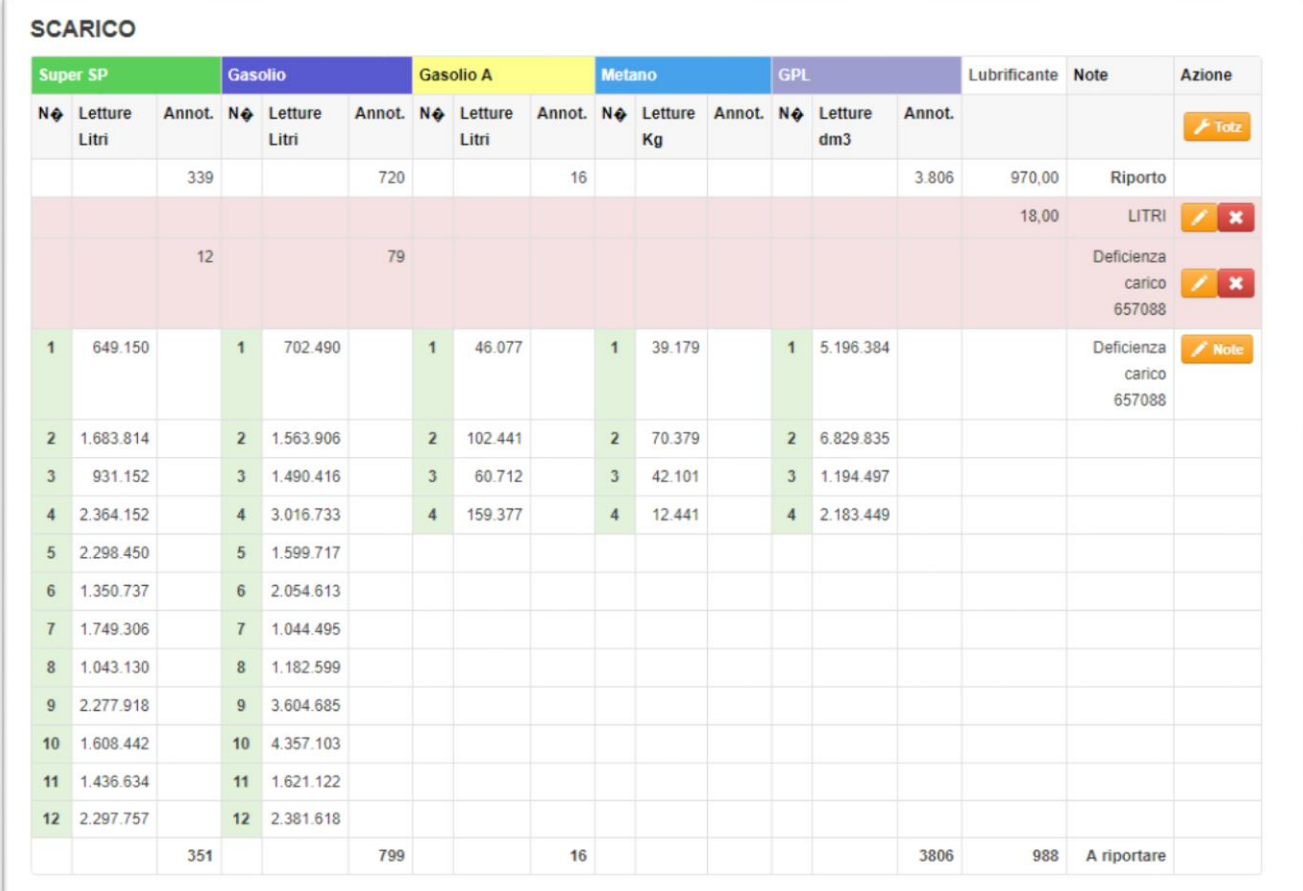

Qualora un totalizzatore venga sostituito resterà comunque visibile ma non avanzerà il valore. La casellina in questo caso sarà di colore bianco.

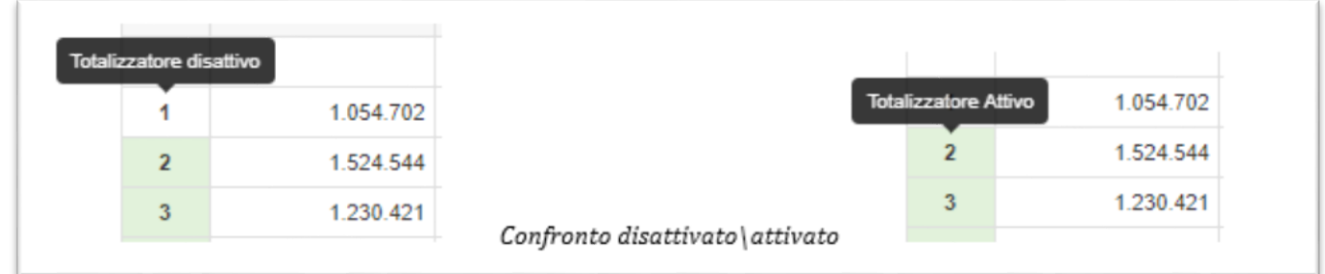

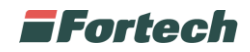

## <span id="page-19-0"></span>**RIEPILOGO**

Dalla pagina principale selezionare il pulsante

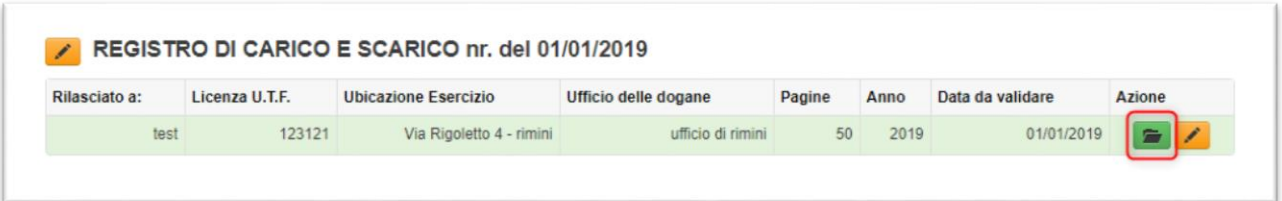

Il report mostra il riepilogo dei dati inseriti nel periodo selezionato (di default viene considerata la data di apertura registro e la data di ultima validazione).

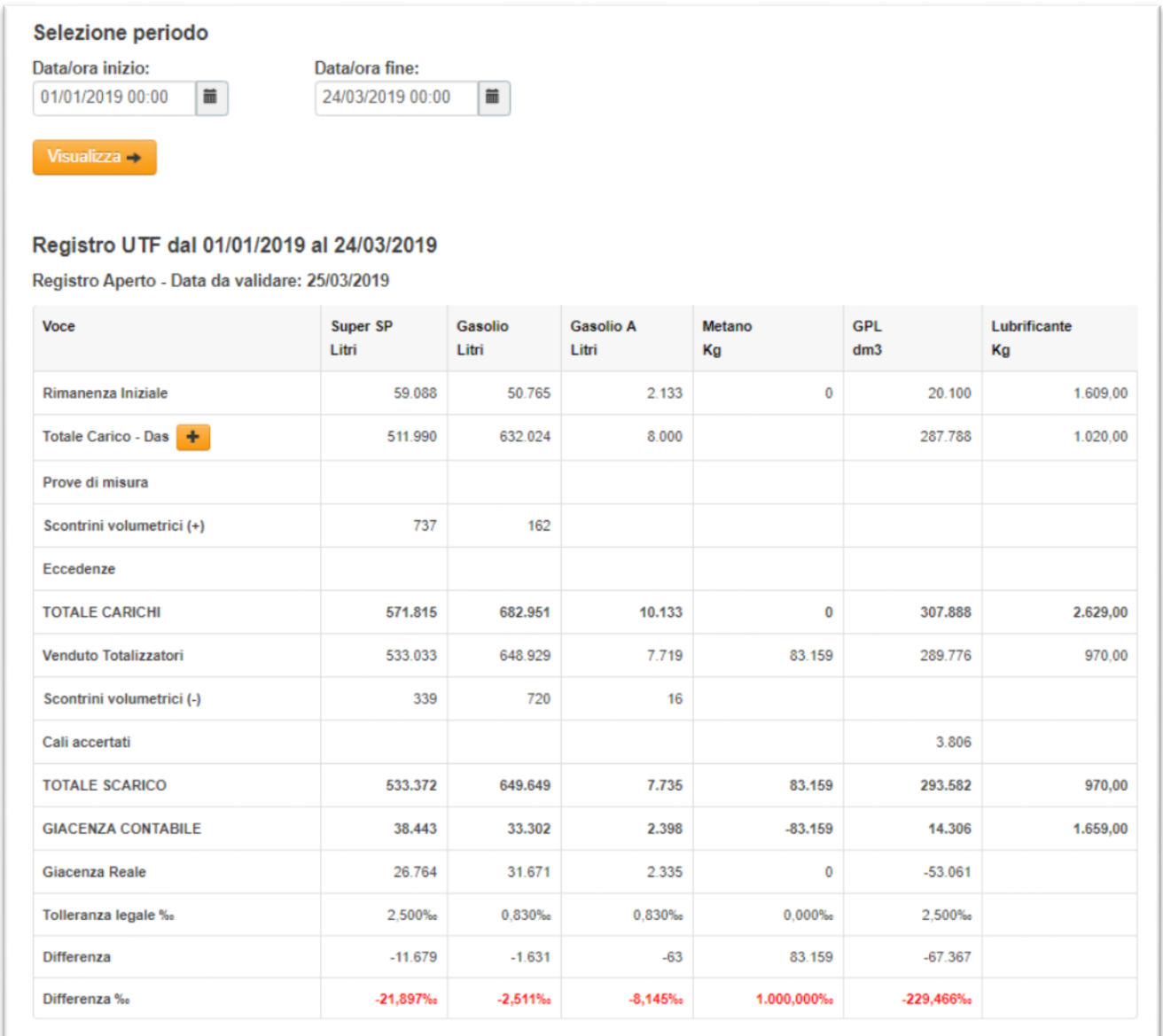